### **Guide** de **SAISIE EN LIGNE** de l'**ATTESTATION EMPLOYEUR Pôle emploi**

Pour les particuliers employeurs

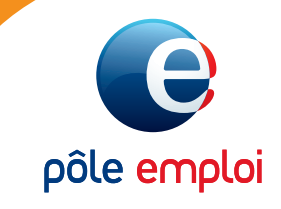

Ce document vous guide dans la saisie de votre attestation en ligne. Tout type d'attestation peut être saisi en ligne :

- mode de déclaration : bulletin de salaire ou CESU,
- type de contrat : contrat à durée déterminée ou contrat à durée indéterminée.

La saisie de votre attestation se déroule en 4 étapes et plusieurs aides sont à votre disposition.

**Avant de commencer votre saisie, assurez-vous bien d'avoir les 13 derniers bulletins de salaire ou attestations d'emploi (CESU) de votre salarié, son contrat de travail et son solde de tout compte. Il vous sera également demandé**

**son numéro de sécurité sociale complet (15 caractères) et sa date de naissance.**

# Sommaire

**Cliquez sur le titre ou le numéro de page pour accéder directement à la page**

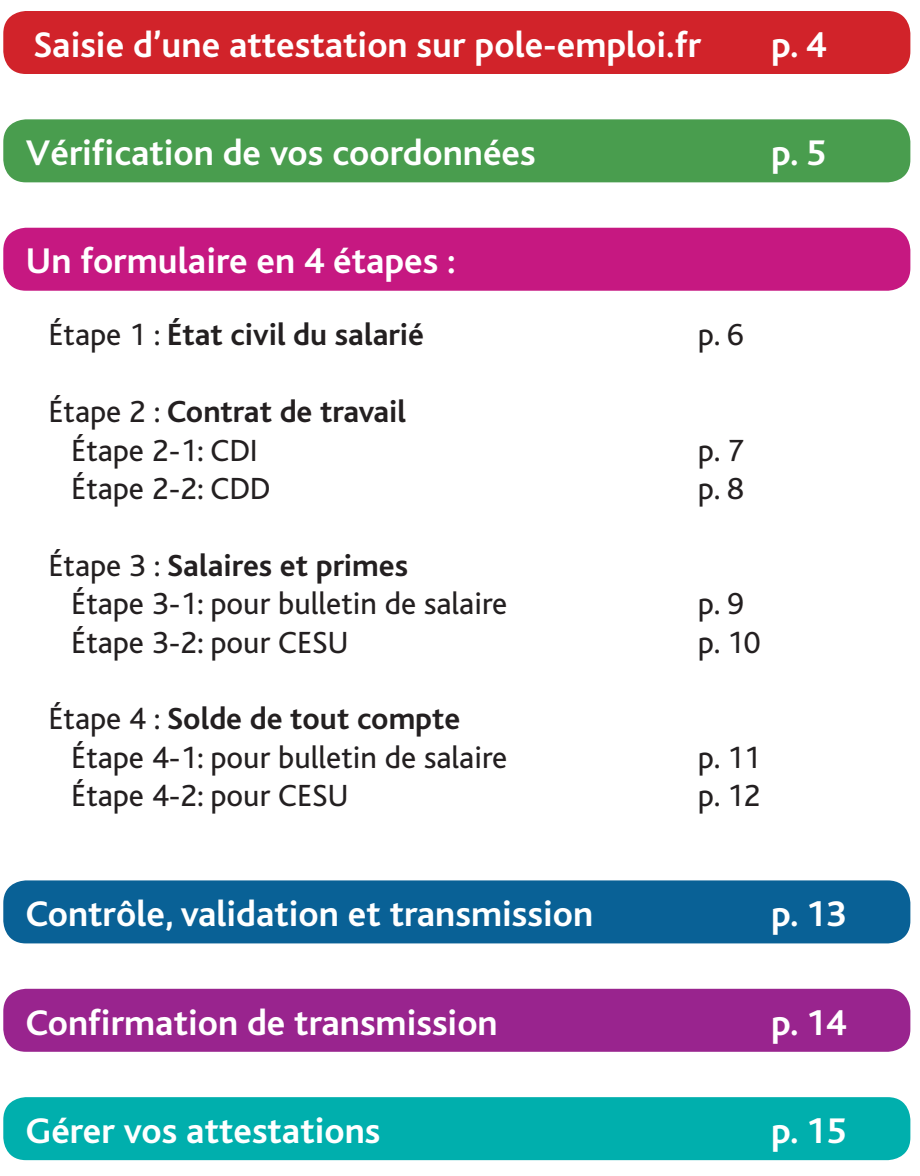

### SAISIE D'UNE ATTESTATION sur pole-emploi.fr

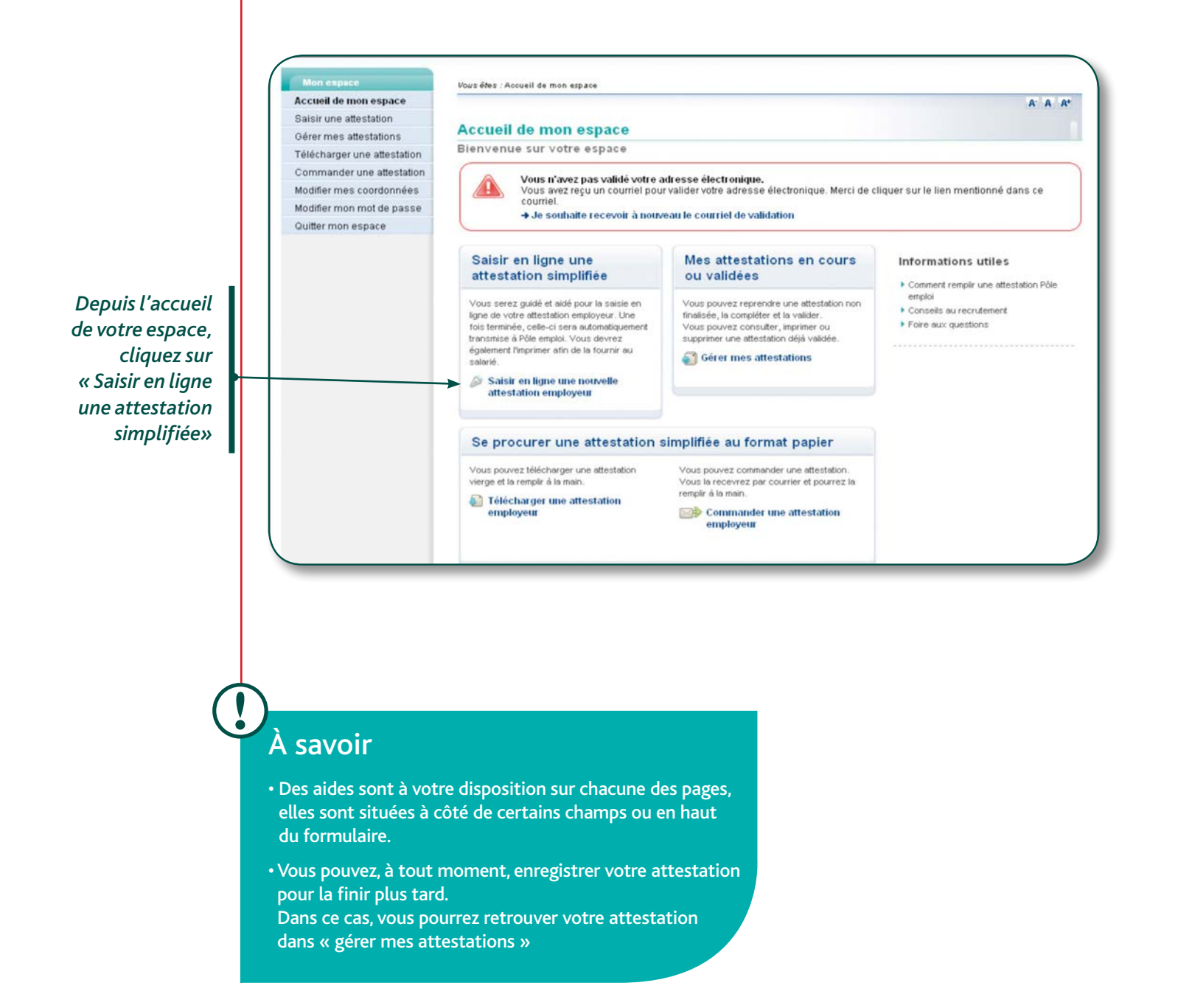

## Vérification de VOS COORDONNÉES

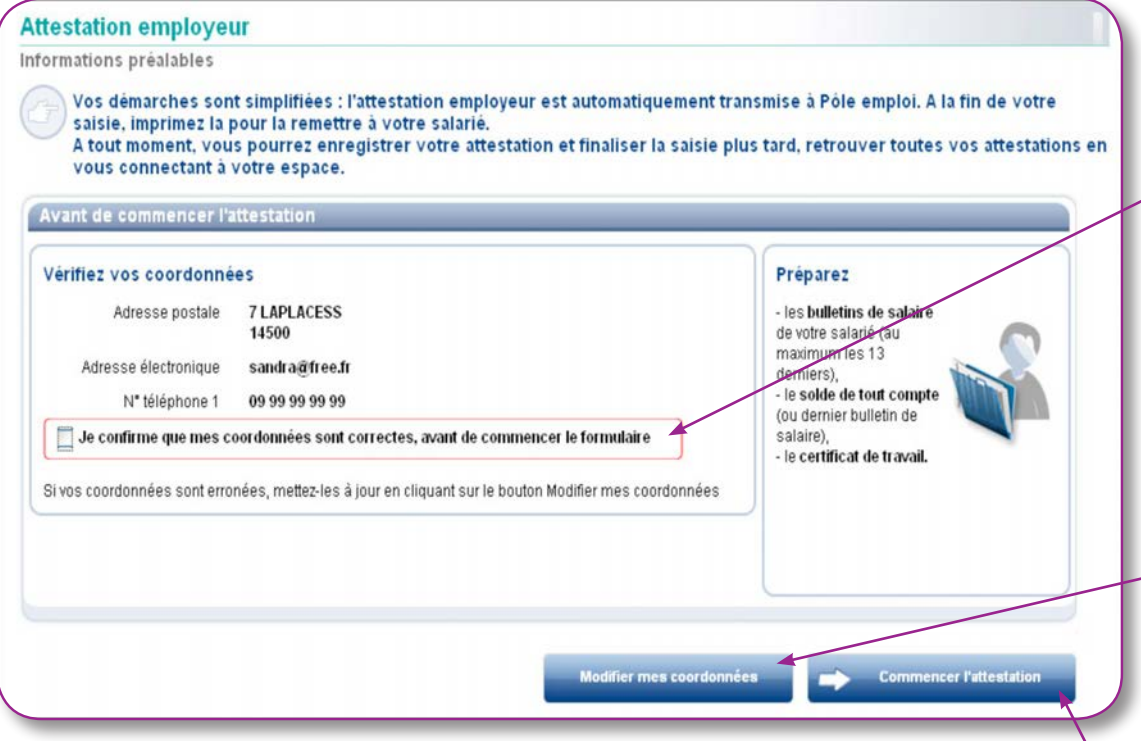

*Avant de remplir les différentes parties du formulaire, vous devez vérifier et confirmer l'exactitude des coordonnées qui seront indiquées sur l'attestation*

*En cas d'erreur, vous pouvez modifier vos coordonnées en cliquant sur le bouton « modifier mes coordonnées »*

*Après avoir confirmé vos coordonnées, vous pouvez « Commencer l'attestation »*

## Un formulaire EN 4 ÉTAPES

### Étape 1 : État civil du salarié

Vous devez renseigner l'identité de votre salarié, ses coordonnées ainsi que son numéro de sécurité sociale et sa date de naissance.

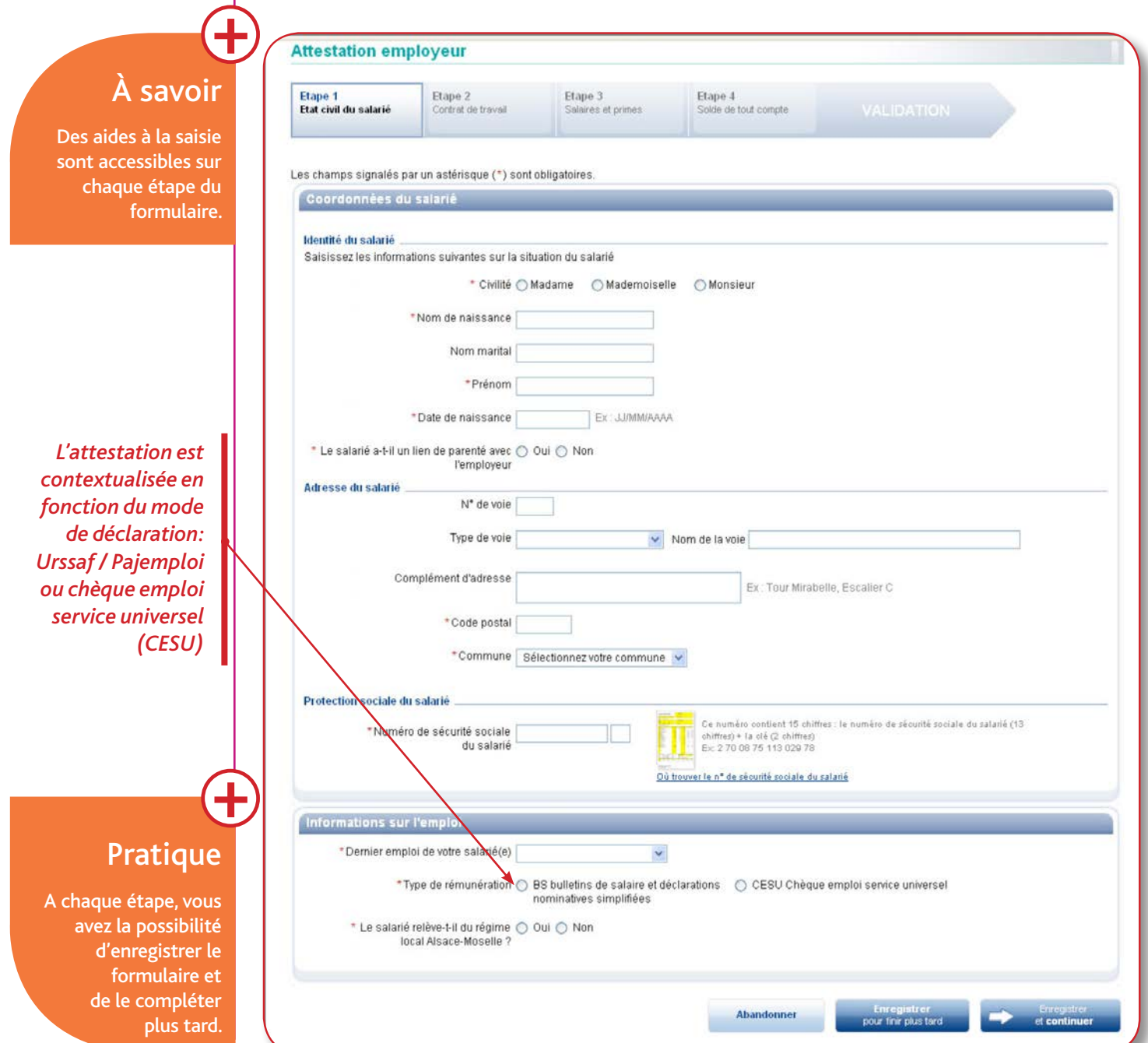

### Étape 2 : Contrat de travail

Les natures de rupture de contrat sont proposées en fonction du type de contrat sélectionné (CDI, CDD). En cas de doute sur la nature à renseigner une aide est à votre disposition en haut de page. Suivant la nature de rupture de contrat, il peut vous être demandé des renseignements complémentaires.

*Exemples : Une période de préavis peut être à renseigner. Une aide spécifique est à votre disposition en cas de doute. En cas de rupture anticipée d'un CDD, il sera demandé la date de fin de contrat initialement prévue.*

#### **Etape 2-1 : Contrat de travail à durée indéterminée CDI**

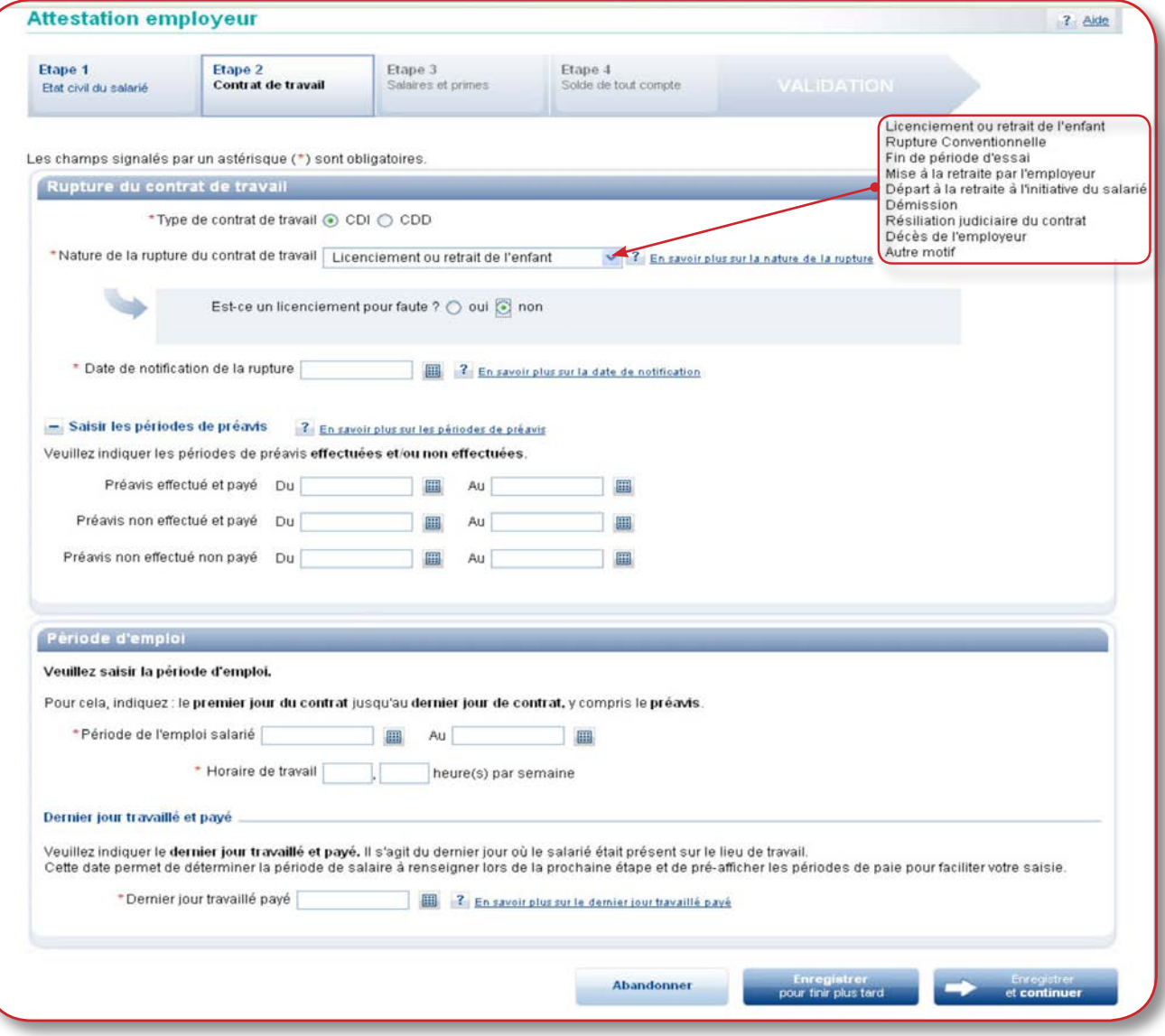

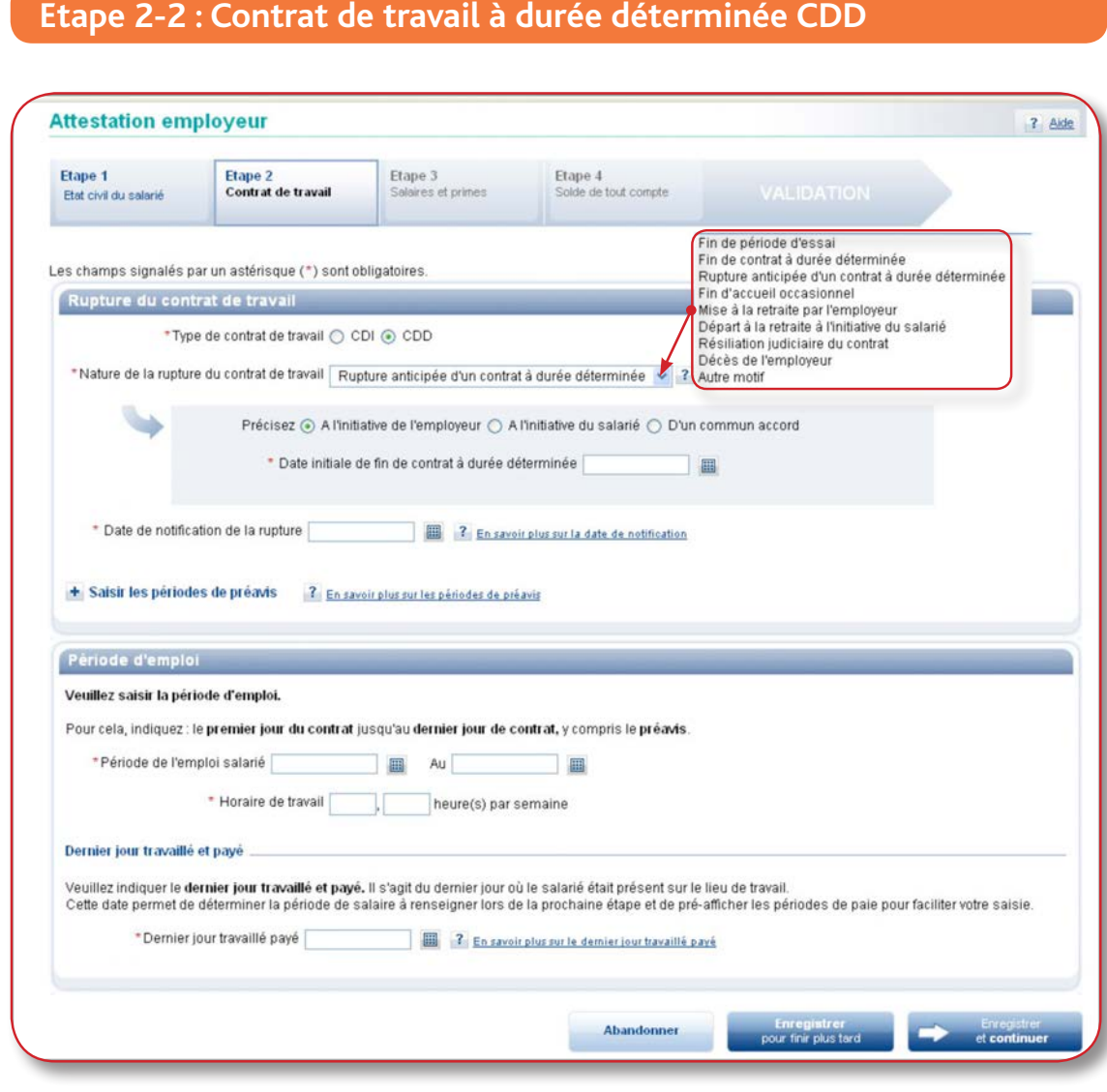

### Étape 3 : Salaires et primes

#### **Etape 3-1 : pour bulletins de salaire**

A l'étape 1, si votre mode de déclaration est de type bulletins de salaire (Urssaf ou Pajemploi), vous devez indiquer à cette étape les salaires bruts mensuels hors congés payés.

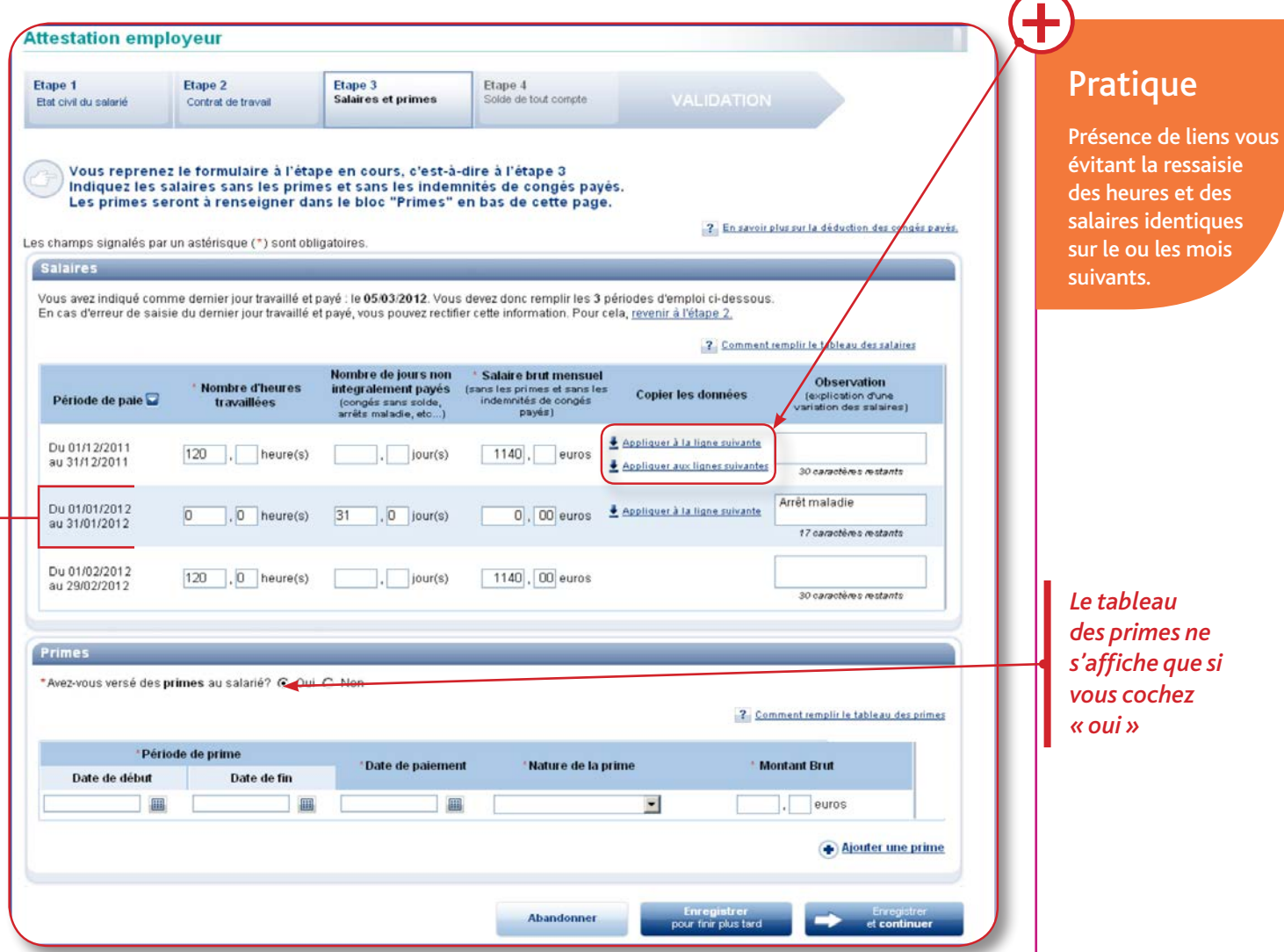

#### **Nombre d'heures travaillées :**

Le nombre d'heures à indiquer est celui des bulletins de salaire.

**Le nombre de jours n'ayant pas été intégralement payés** correspond au nombre de jours non payés, notamment les congés sans solde, les absences pour maladie ou maternité.

Vous devez indiquer **les jours d'absence non payés,** quel qu'en soit le motif, y compris les samedis et dimanches s'ils sont inclus dans la période d'absence *(exemple : pour une absence du 01 au 31/01/2012, voir exemple ci-dessus)*.

Pour un(e) assistant(e) maternel(le), les indemnités liées à l'entretien, les indemnités kilométriques ou indemnités de repas (non soumises à cotisations sociales) ne doivent pas figurer dans cette rubrique. Les indemnités et primes (prime de vacances, prime de fin d'année...) de périodicité différente du salaire mensuel doivent être portées dans la rubrique « primes ».

### **Etape 3-2 : pour CESU**

A l'étape 1, si votre mode de déclaration est de type CESU, vous devez indiquer les salaires nets mensuels en incluant les congés payés.

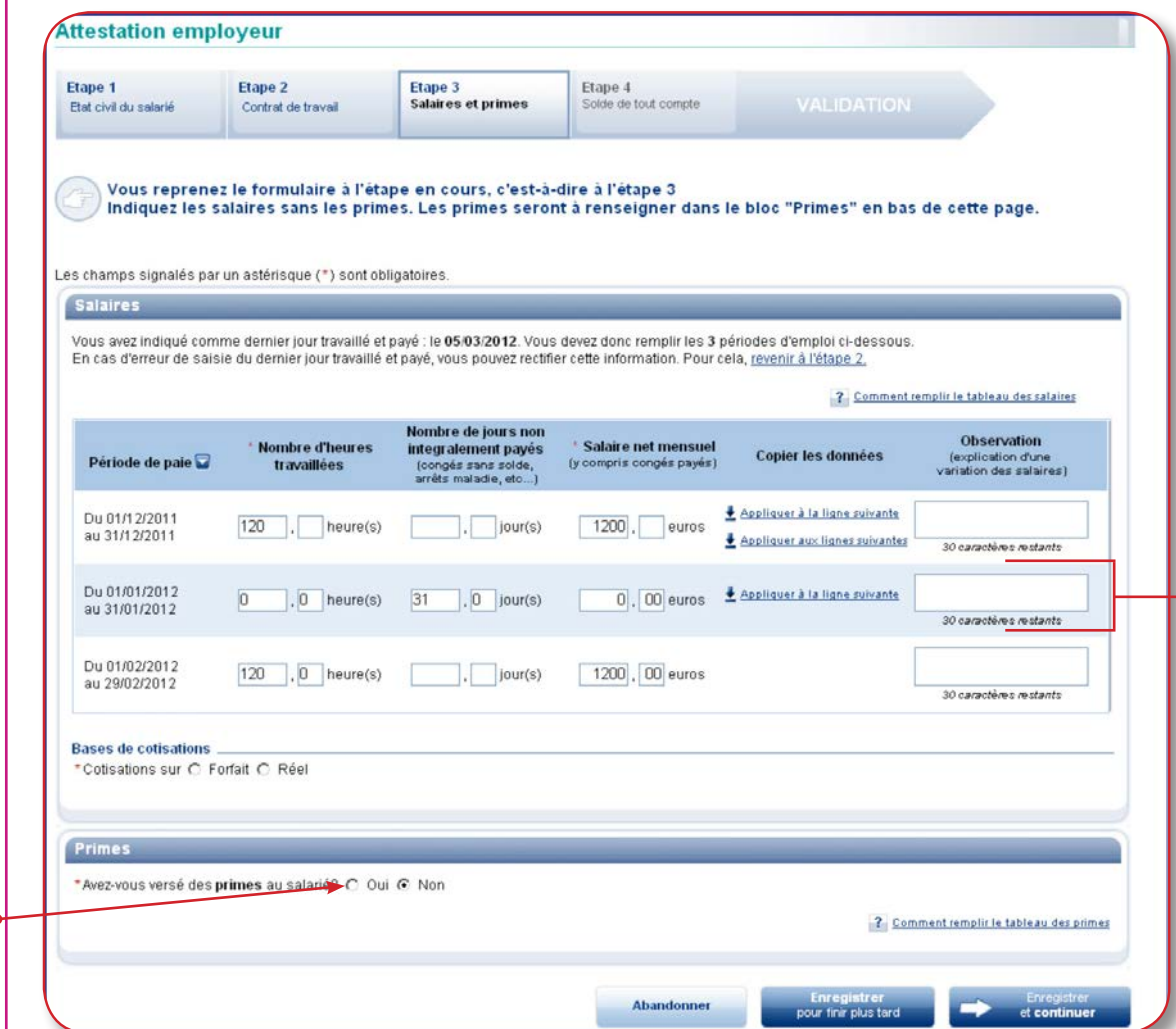

*Le tableau des primes ne s'affiche que si vous cochez « oui »*

#### **Vous devez renseigner le salaire net versé au salarié.**

Le nombre d'heures travaillées à indiquer est celui de l'attestation d'emploi du chèque emploi service.Vous devez indiquer les jours d'absence non payés, quel qu'en soit le motif, y compris les samedis et dimanches s'ils sont inclus dans la période d'absence *(exemple : pour une absence du 01 au 31/01/2012, voir ci-dessus)*.

Vous devez sélectionner la base de calcul de vos cotisations URSSAF, soit sur la base du salaire réel, soit sur la base d'un forfait. En cas de changement de base en cours d'année, veuillez indiquer la dernière base de cotisations.

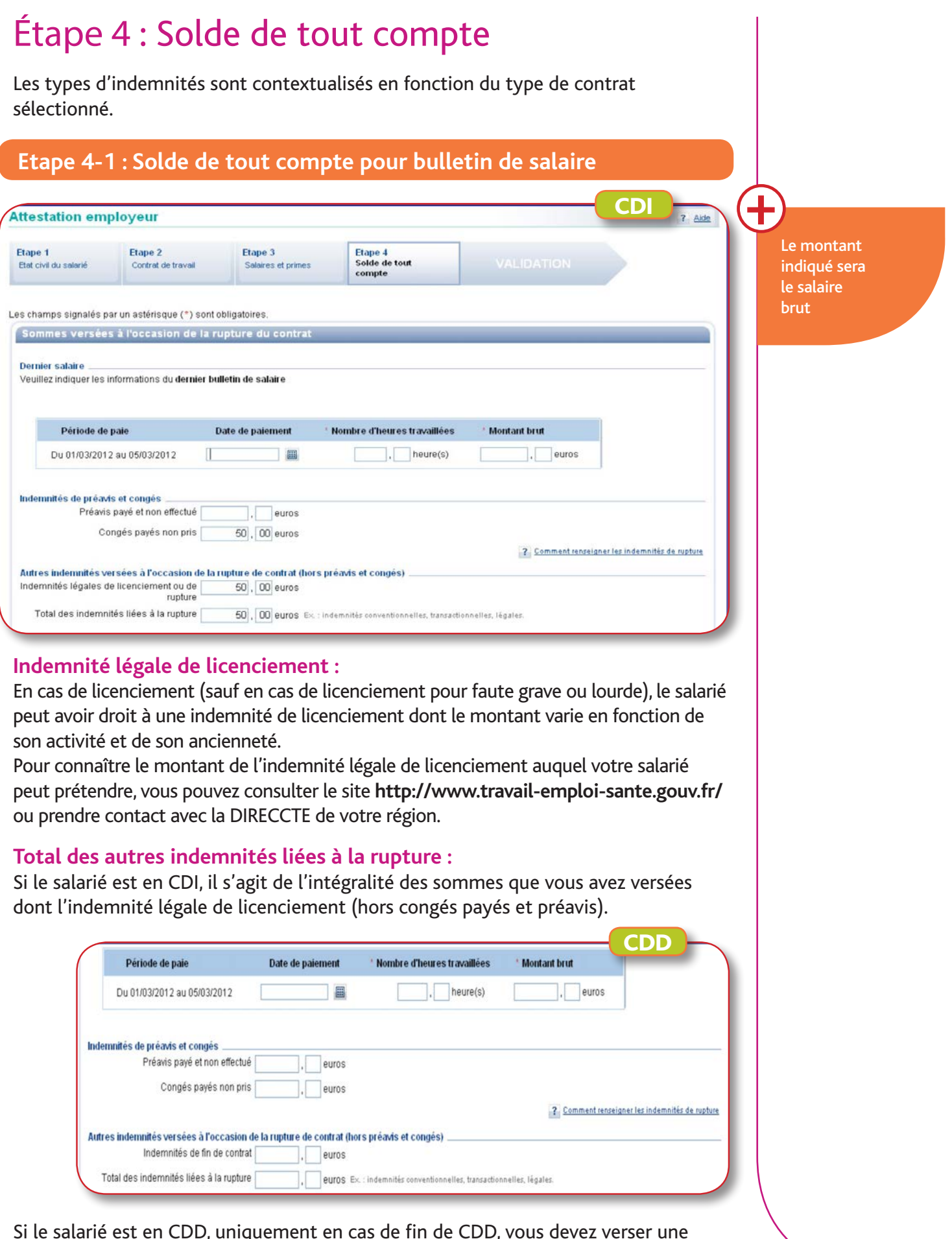

Si le salarié est en CDD, uniquement en cas de fin de CDD, vous devez verser une indemnité de précarité égale à 10% des salaires versés et mentionner le montant dans la case correspondante.

#### **Etape 4-2 : Solde de tout compte pour CESU**

Le montant indiqué sera le salaire net. Il n'y a pas de congés payés à indiquer pour les déclarations CESU car ils sont déjà inclus dans les salaires.

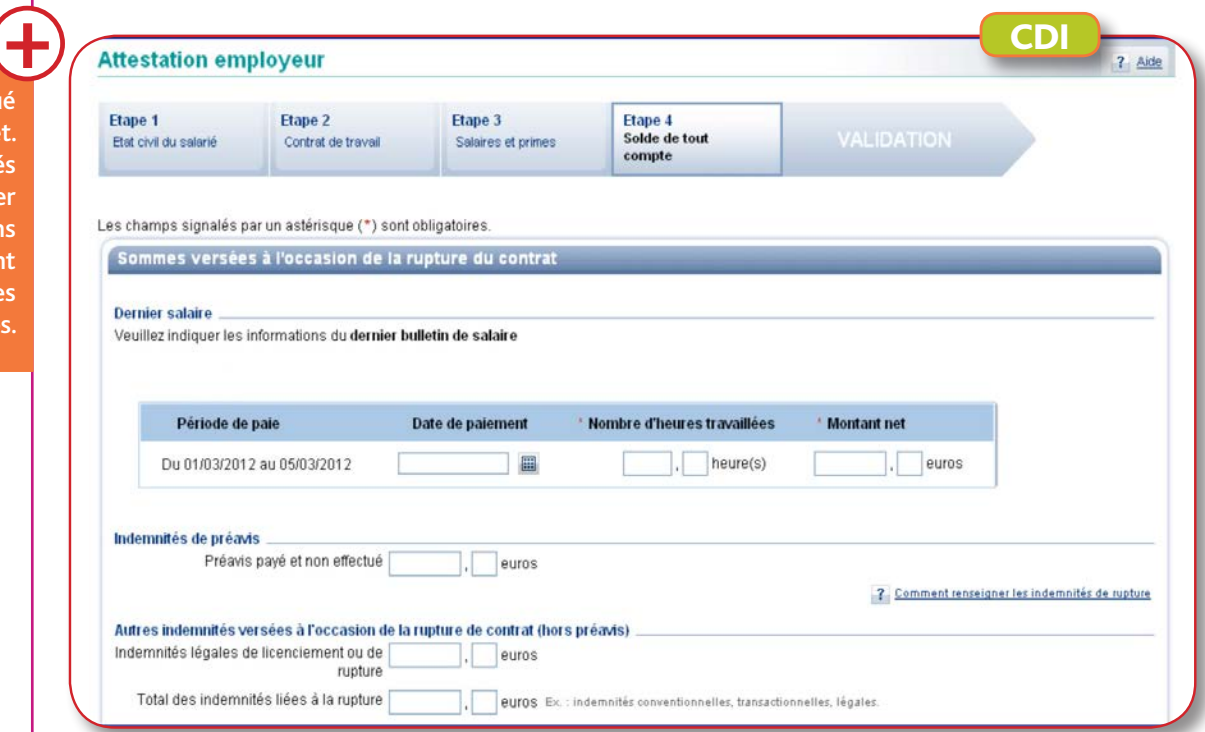

#### **Indemnité légale de licenciement :**

En cas de licenciement (sauf en cas de licenciement pour faute grave ou lourde), le salarié peut avoir droit à une indemnité de licenciement dont le montant varie en fonction de son activité et de son ancienneté.

Pour connaître le montant de l'indemnité légale de licenciement auquel votre salarié peut prétendre, vous pouvez consulter le site **http://www.travail-emploi-sante.gouv.fr/** ou prendre contact avec la DIRECCTE de votre région.

#### **Total des autres indemnités liées à la rupture :**

Si le salarié est en CDI, il s'agit de l'intégralité des sommes que vous avez versées dont l'indemnité légale de licenciement (hors préavis).

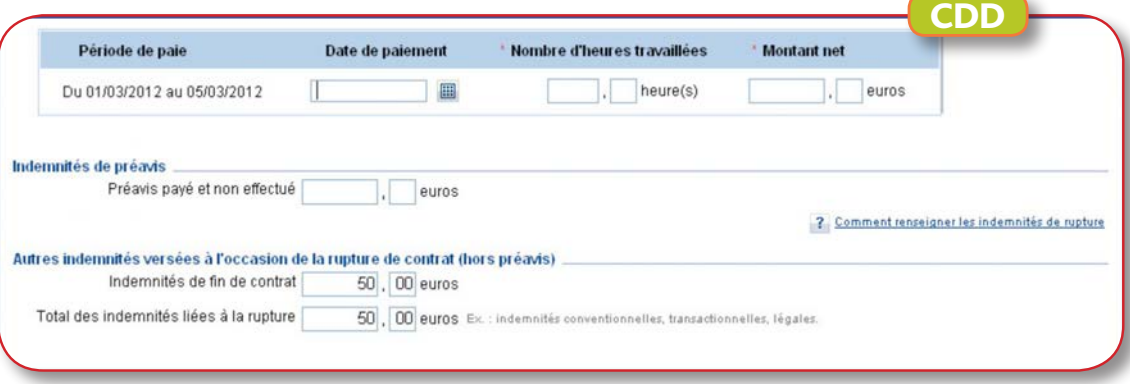

Si le salarié est en CDD, uniquement en cas de fin de CDD, vous devez verser une indemnité de précarité égale à 10% des salaires versés et mentionner le montant dans la case correspondante.

## CONTRÔLE, VALIDATION et TRANSMISSION

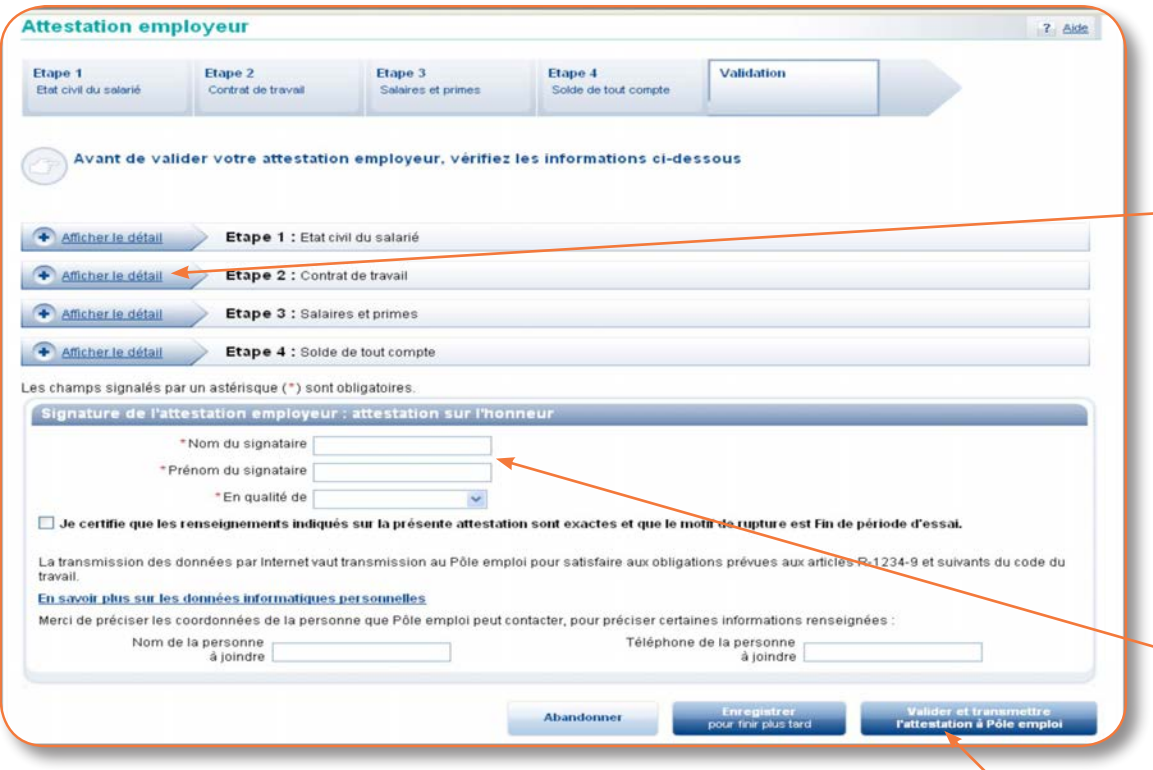

*Pour vérifier les informations saisies, vous pouvez cliquer sur le lien « afficher le détail » de chaque étape. Vous avez la possibilité d'effectuer des modifications le cas échéant.*

*Vous devez indiquer les nom, prénom, qualité du signataire et certifier l'exactitude des informations renseignées en cochant la case correspondante.* 

*Cliquez ensuite sur « valider et transmettre l'attestation à Pôle emploi ».*

### **CONFIRMATION** de TRANSMISSION

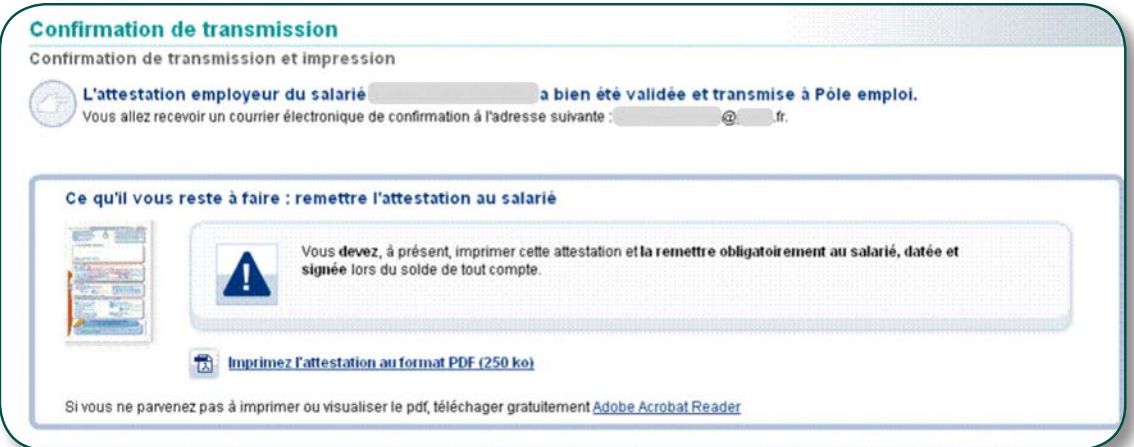

Votre attestation a bien été validée, il ne vous reste plus qu'à **l'imprimer, la signer et la remettre à votre ancien salarié.**

## GÉRER vos ATTESTATIONS

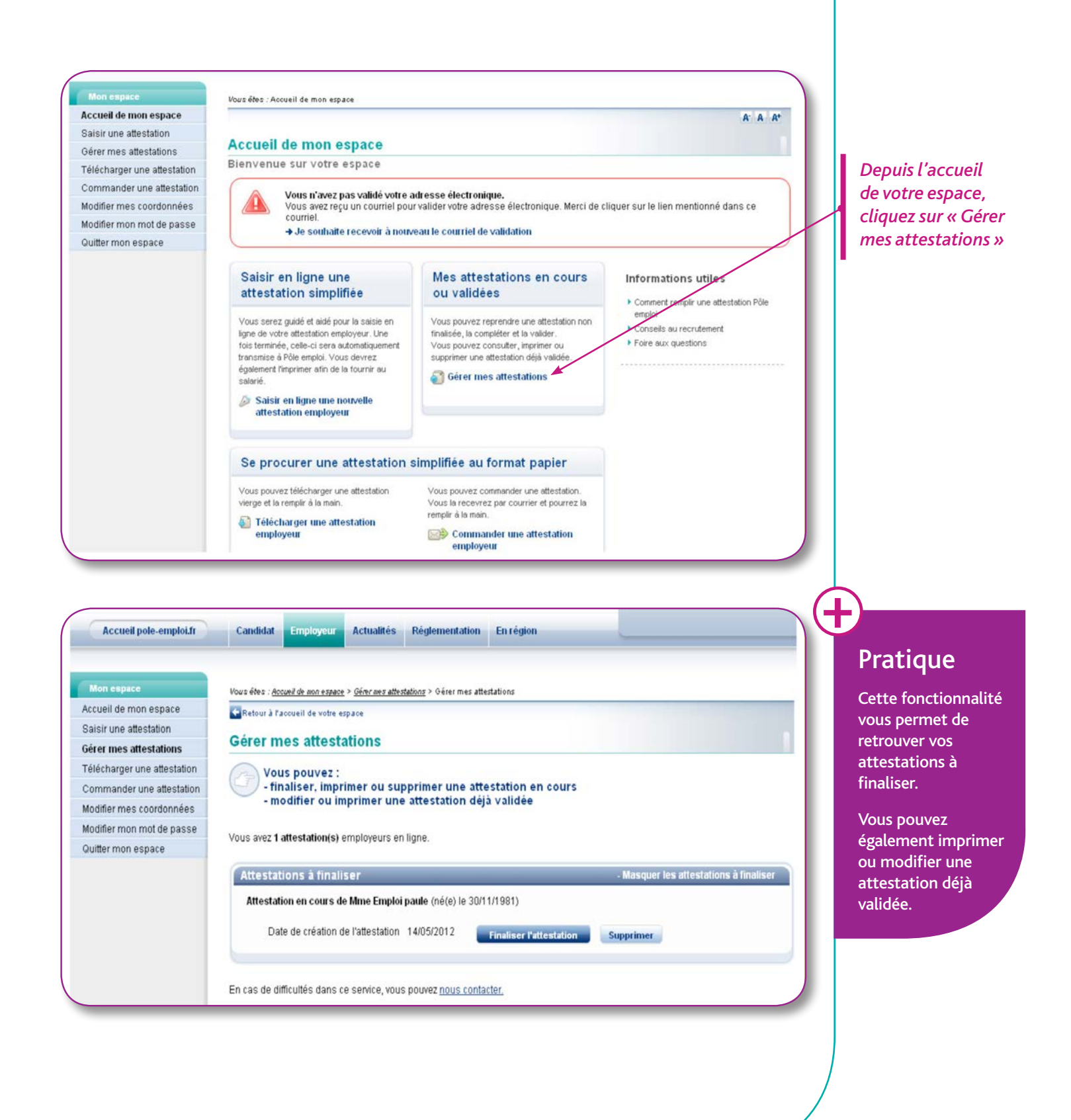

### **www.pole-emploi.fr**

Pour plus d'informations, contactez votre conseiller Pôle emploi.

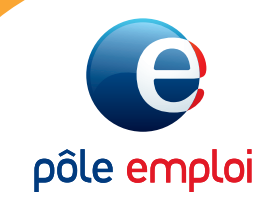

Immeuble le CINETIC 1 avenue du Docteur Gley 75987 PARIS cedex 20